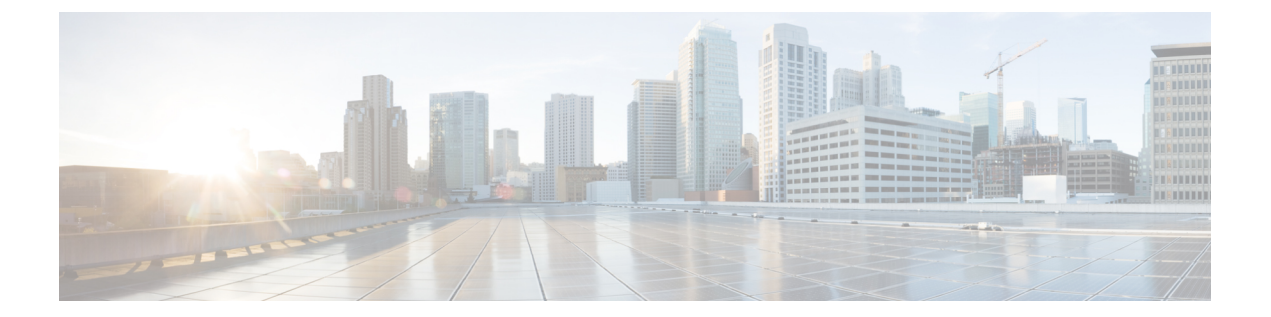

# 除外グループ

この章では、Cisco Unified Communications Manager 一括管理(BAT)を使用して、Cisco Unified Communications Manager データベースに対して除外グループのレコードの挿入または削除を行 う方法について説明します。

- IME 除外グループ設定の挿入 (1 ページ)
- IME 除外グループ設定の削除 (2 ページ)
- IME 除外グループの設定関連のトピック (3 ページ)

# **IME** 除外グループ設定の挿入

カスタムCSVデータファイルを使用して、データベースに除外グループ設定を追加できます。

### 始める前に

- 名前と説明を含む CSV データ ファイルが必要です。
- CSV 形式に変換される BAT スプレッドシートを使用して、CSV データ ファイルを作成で きます。

### 手順

- ステップ **1 [**一括管理(**Bulk Administration**)**]** > **[Intercompany MediaService]** > **[**除外グループ(**Exclusion Group**)**]** > **[**除外グループの挿入(**Insert Exclusion Group**)**]** の順に選択します。
- ステップ **2** [ファイル名(File Name)] フィールドで、この一括トランザクション用に作成した CSV デー タ ファイルを選択します。

ステップ **3** [ジョブ情報(Job Information)] 領域に、ジョブの説明を入力します。

デフォルトの説明は [除外グループの挿入(Insert Exclusion Group)] です。

ステップ **4** InsertUnifiedExclusionGroupレコードをすぐに挿入する場合は、[今すぐ実行(Run Immediately)] ラジオボタンをクリックします。後でレコードを挿入する場合は、「後で実行 (Run Later) ]を クリックします。

- ステップ **5** InsertUnifiedExclusionGroupレコードを挿入するためのジョブを作成するには、[送信(Submit)] をクリックします。
- ステップ **6** [一括管理(Bulk Administration)] メイン メニューの [ジョブスケジューラ(JobScheduler)] オ プションを使用して、このジョブをスケジュールまたはアクティブ化します。

#### 関連トピック

BAT ログ [ファイル](cucm_b_bulk-administration-guide-15_chapter79.pdf#nameddest=unique_104)

[スケジュールしたジョブの管理](cucm_b_bulk-administration-guide-15_chapter78.pdf#nameddest=unique_103)

IME 除外グループの設定関連のトピック (3 ページ)

### **IME** 除外グループ設定の削除

カスタム CSV データファイルを使用して、 データベースから除外グループを削除できます。

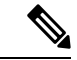

bat.xltを使って作成された挿入トランザクションファイルを削除トランザクションに使用しな いでください。代わりに、削除する必要のある除外グループ レコードの詳細を含むカスタム ファイルを作成する必要があります。削除トランザクションにはこのファイルだけを使用して ください。このカスタム削除ファイルでは見出しが不要で、名前の値を入力できます。 (注)

### 始める前に

- **1.** 削除する除外グループの名前を列挙したテキスト ファイルを作成します。
- **2.** の最初のノードサーバーに、CSV ファイルをアップロードします。

### 手順

### ステップ **1**

- ステップ **2 [**一括管理(**Bulk Administration**)**]** > **[Intercompany MediaService]** > **[**除外グループ(**Exclusion Group**)**]** > **[**除外グループの削除(**Delete Exclusion Group**)**]** の順に選択します。
- ステップ **3 [**カスタムファイル内の名前による除外グループの削除(**Delete Exclusion Group where Name in custom file**)**]** ドロップダウンリストから、削除するカスタムファイルのファイル名を選択 し、**[**検索(**Find**)**]** をクリックします。
- ステップ **4** 除外グループを削除するためのジョブを作成するには、[送信(Submit)] をクリックします。
- ステップ **5** [一括管理(Bulk Administration)] メイン メニューの [ジョブスケジューラ(JobScheduler)] オ プションを使用して、このジョブをスケジュールまたはアクティブ化します。

関連トピック BAT ログ [ファイル](cucm_b_bulk-administration-guide-15_chapter79.pdf#nameddest=unique_104) [スケジュールしたジョブの管理](cucm_b_bulk-administration-guide-15_chapter78.pdf#nameddest=unique_103) IME 除外グループの設定関連のトピック (3 ページ) [サーバへのファイルのアップロード](cucm_b_bulk-administration-guide-15_chapter3.pdf#nameddest=unique_65)

# **IME** 除外グループの設定関連のトピック

- BAT ログ [ファイル](cucm_b_bulk-administration-guide-15_chapter79.pdf#nameddest=unique_104)
- CSV データファイルを作成するために BAT [スプレッドシートのデータを収集する](cucm_b_bulk-administration-guide-15_chapter2.pdf#nameddest=unique_46)
- IME [除外グループ設定用のテキストベースの](cucm_b_bulk-administration-guide-15_appendix1.pdf#nameddest=unique_529) CSV ファイルの作成
- CSV データ [ファイルによるテンプレート値のオーバーライド](cucm_b_bulk-administration-guide-15_chapter2.pdf#nameddest=unique_43)
- IME 除外グループ設定の削除 (2 ページ)
- IME 除外グループ設定の挿入 (1 ページ)
- [スケジュールしたジョブの管理](cucm_b_bulk-administration-guide-15_chapter78.pdf#nameddest=unique_103)
- [サーバへのファイルのアップロード](cucm_b_bulk-administration-guide-15_chapter3.pdf#nameddest=unique_65)

I

翻訳について

このドキュメントは、米国シスコ発行ドキュメントの参考和訳です。リンク情報につきましては 、日本語版掲載時点で、英語版にアップデートがあり、リンク先のページが移動/変更されている 場合がありますことをご了承ください。あくまでも参考和訳となりますので、正式な内容につい ては米国サイトのドキュメントを参照ください。